## **IDASH MENU TREE**

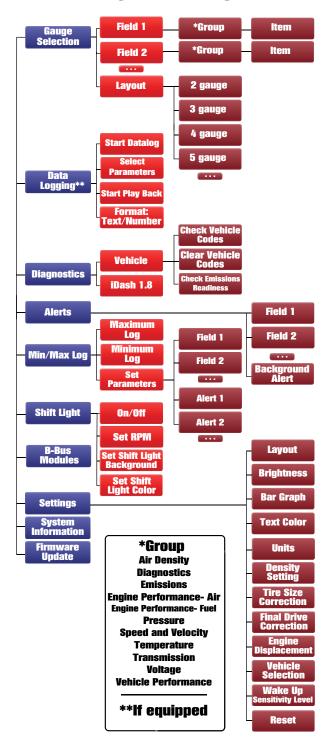

# LOG AND VIEW MIN/MAX VALUES

All iDashes ship with a continuous min/max log that can be configured for any parameter. This data is always being updated and saves between power cycles

- Select "Settings" from the main menu and then select "Min/Max Log."
- Select either "Minimum Values" or "Maximum Values" to view the current Min or Max Value list.
- 3. Select "CLEAR ALL" to reset and zero out all values.
- Use "Set Parameters" to change which sensors are being monitored.

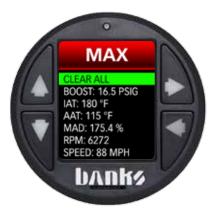

Max Value Log

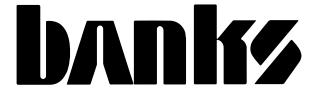

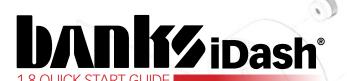

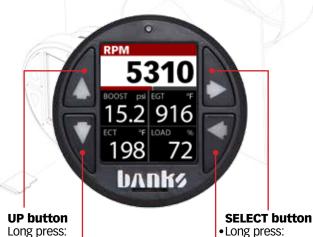

#### **DOWN button**

Long press:

- Rapid scroll

- Rapid scroll
- Start/Stop
- (Data Log Mode)

This product is protected by U.S. Patent 7,254,477 B1 U.S. Patent 7.593,808 B2

#### **BACK button**

- Press:
  - Button Lights (Gauge Screen)
  - Lap/Trigger Point (Data Log Mode)
- Long press:
- Return to Gauge Screen

- Save and return

to Gauge Screen

## **IDASH MENU FEATURES**

- Gauge Selection Customize gauge layout and displayed parameters.
- Data Logging\*\* Record and playback your parameter data to a microSD card.
- Diagnostics Check the status of your vehicle and other Banks Products.
- Alerts- Set custom low and high warnings for any parameters.
- Min/Max Log View minimum and maximum values for set parameters.
- Shift Light Set RPM and customize background/text color.
- Settings Adjust brightness, text color, alerts, units, and more.

# **IDASH SETUP**

To turn on the iDash:

- 1. Locate the Banks OBD-II Cable.
- 2. Connect the Banks OBD-II Cable to the 4-pin Molex connector on the rear of the iDash.
- Connect the Banks OBD-II Cable to the vehicle's OBD-II connector under the dash.

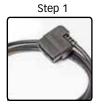

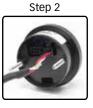

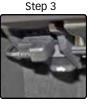

Note: Please check for iDash firmware updates at www.bankspower.com.Detailed update instructions are available in the owner's manual.

## **GAUGE & LAYOUT SELECTION**

To change the gauge screen layout:

1. Select "Gauge Selection" from the main menu and then select "Layout." Here, you can set how many gauges to display (2-5 parameters).

To change a displayed parameter:

- 2. Select the corresponding field you want to change, ex: "Field 1", then choose a "Group" and then an "Item."
- 3. Hold the **BACK** button to return to the gauge screen and vour new parameter will be displayed.

Note: Layout can also be changed in "Settings."

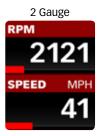

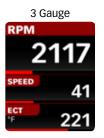

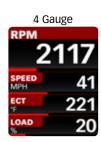

| 5 Gauge      |      |
|--------------|------|
| RPM          | 2117 |
| SPEED<br>MPH | 41   |
| ECT          | 221  |
| LOAD<br>%    | 20   |
| BATT*<br>V   | 11.8 |

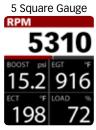

#### DENSITY

Density is a Banks Patented performance parameter. Unlike Boost Pressure, Manifold Air Density will compensate for varying Temperature and Humidity changes. Visit the glossary of the owner's manual to learn more.

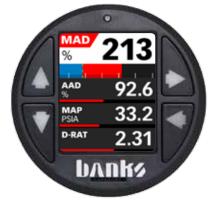

**Density Display** 

#### **ALERTS**

Set custom low or high alerts for any parameter.

- 1. Select "Settings" from the main menu and then select "Alerts."
- 2. From here you can enable/disable as well as modify the low/ high alert set points for any parameter displayed on the iDash.
- 3. Additionally, in "Background Alert" you can modify alert settings for any parameter that is not currently displayed.

Note: When an alert is triggered, a pop-up box will be displayed for 2 seconds, then the triggered parameter will blink red and white. If it is a background alert, a notification box will be shown in the top left corner.

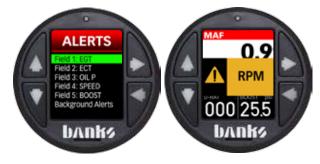

Alerts Setup

Warning Pop-up

#### **DIAGNOSTICS**

To diagnose and troubleshoot your vehicle:

- 1. Select "Diagnostics" from the main menu.
- 2. Select "Vehicle."
- Select "Check Vehicle Codes." If any vehicle codes are found, they will be displayed. Most common codes are defined but some vehicle-specific codes are not included in the standard database.
- 4. Select "Clear Vehicle Codes" to remove codes from the vehicle.

Note: Clearing codes may reset your vehicle's emissions readiness monitors.

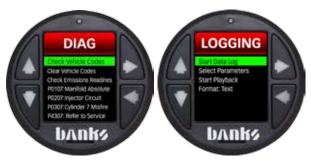

Vehicle Diagnostic

Data Logging

# DATA LOGGING \*Available if purchased

To start data logging:

- 1. Insert a microSD card into the card slot on the front face. of the iDash.
- 2. Select "Data Logging" from the main menu.
- 3. Select "Select Parameter."
- 4. Select "Clear All BIDs" to remove preconfigured datalog list.
- 5. Select "Add BIDs" to populate a list of parameters to record. You can select multiple parameters at a time, or use the "Add All BIDs" function to log all available data.

Note: The rate at which you receive new data is affected by how long the list is. For best performance, only log essential data.

6. Select "Start Data Log" to start recording data. Once finished, select "Stop Data Log" to complete the data log.

Note: Logging can also be started and stopped by holding the **DOWN** button while viewing the gauge screen.

7. The data is stored as a ".csv" file on the microSD card and can transferred to your computer for viewing in Excel or other data processing programs.

Note: See owner's manual for playback instructions.

Learn more about gauges and dashboards we have.